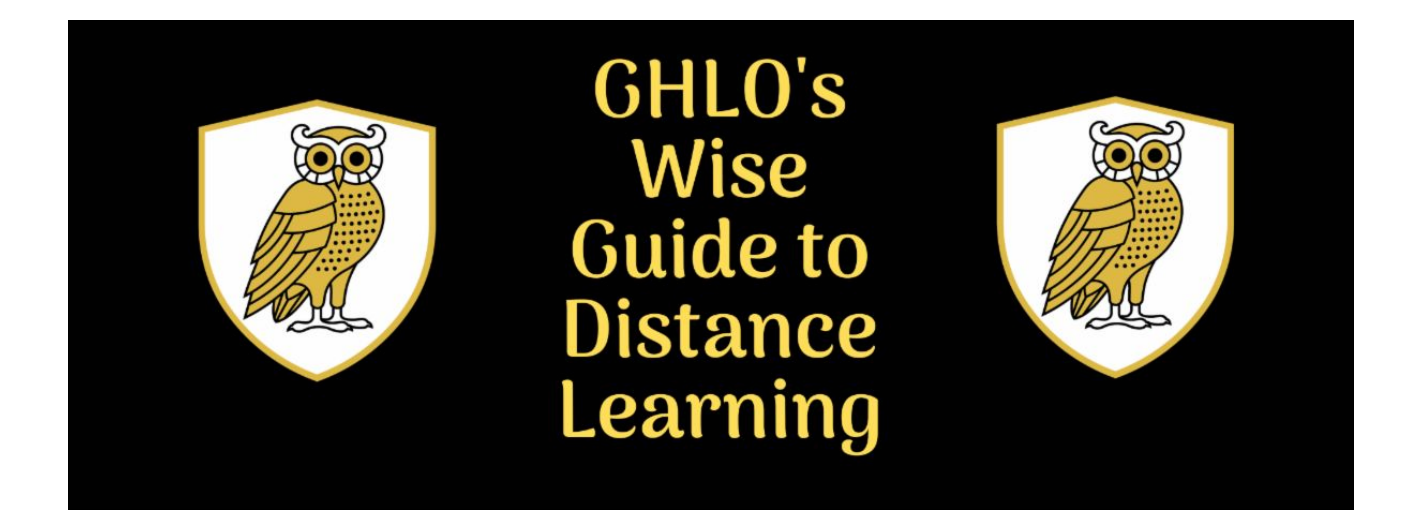

# Module 2: Working With Your Home Device

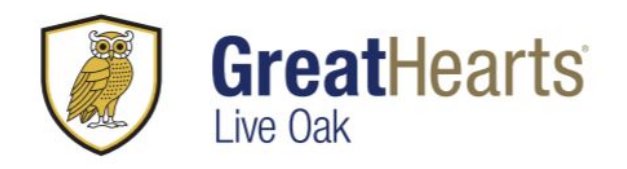

### What is an OS?

An OS, or operating system, is the software in your computer that manages all the programs, hardware, and apps that are loaded onto your device. The OS matters because it impacts how well certain programs may run on your device, and which version of a program or application is compatible with your device. This module contains self-help tutorials that will help you better understand your home technology and how it will interact with Google Classroom.

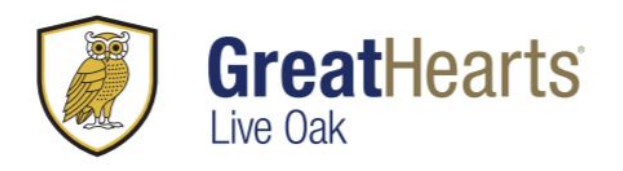

### For Chromebook Users

- The video linked below has a brief three minute video that covers the basic functions of a Chromebook and how to use one.
	- **Video Tutorial: Getting Started with Chromebook** [https://www.youtube.com/watch?v=yKXXj\\_dguz0](https://www.youtube.com/watch?v=yKXXj_dguz0)
- Each Chromebook will have a slightly different screen display and icon style depending on the year of the model and manufacturer. Often times, Chromebooks can be interacted with more easily when thinking of the device as a large smartphone with a keyboard, rather than a laptop computer.
- This is a link to the official **Chromebook How-To Website** for more information and specific tutorials <https://www.google.com/chromebook/howto/>

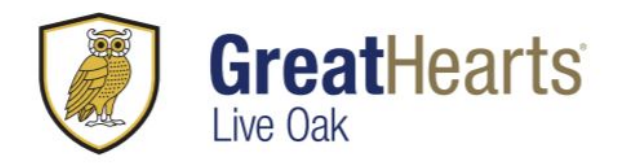

### Chrome and Chrome OS for Accessibility

Linked below is a video series about customizing **Chrome and the Chrome OS for Accessibility.** Included in the series: making your chromebook easier to see, navigating by keyboard, mobility assistive features, navigating Chrome on Mac with the keyboard, using ChromeVox Screen Reader on the Chromebook, and navigating Chrome on Windows by keyboard.

**Chrome and Chrome OS Accessibility** 

<https://www.youtube.com/playlist?list=PL5aqr5w5fRe7QWzXhqxrilIVduWEmLHM2>

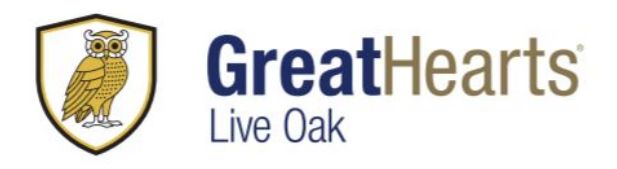

#### For Windows Users

- This video below is a little less than twenty minutes and explains how to use the Windows 10 OS for Beginners.
	- **Windows 10 (Beginners Guide)** <https://www.youtube.com/watch?v=8d9FY3LpR4E>
- Edge is the default browser for Windows systems however, Google Classroom will be more efficient with a Google Chrome browser. If Chrome is not already downloaded, open your browser, go to [https://www.google.com/chrome/,](https://www.google.com/chrome/) select **Download Chrome.** A separate window will appear requesting agreement to the terms and services. After clicking **Agree and Install**, this browser will install and can be used to access Google Classroom

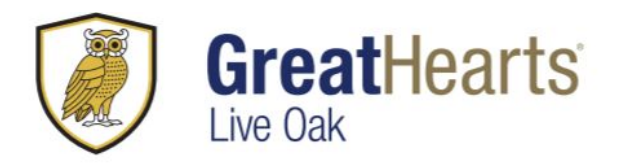

### For Windows Users - Windows 7, 8, and Accessibility

- Windows 7 and Windows 8 systems are compatible with the Google Chrome Browser. If you do not have the Chrome Browser, open your browser, go to [https://www.google.com/chrome/,](https://www.google.com/chrome/) select **Download Chrome.** A separate window will appear requesting agreement to the terms and services. After clicking **Agree and Install**, this browser will install and can be used to access Google Classroom
- This video playlist includes information on how to use a Chrome Browser using only the keyboard and other Accessibility features of the Chrome Browser.

○ **Chrome and Chrome OS Accessibility**

<https://www.youtube.com/playlist?list=PL5aqr5w5fRe7QWzXhqxrilIVduWEmLHM2>

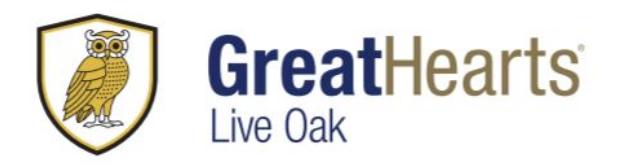

### For Mac Computer Users

- Linked below is a How-To video for how to operate a Mac Computer. This video is a little longer than fifteen minutes and is designed for both those switching from Windows to Mac, or those using Mac as their first computer.
	- **Mac Tutorial for Beginners Switching from Windows to macOS 2019**

<https://www.youtube.com/watch?v=67keaaWOKzE>

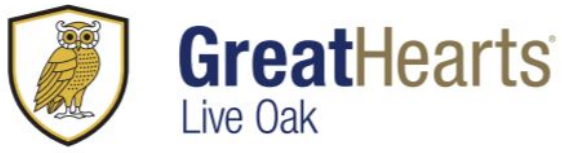

# For Mac Computer Users - Google Classroom

- Unfortunately, Google Classroom is not compatible with the Safari browser and Google Classroom and other Google applications often have decreased functionality on Mac and iOS products. In order to circumvent this, the web browser Google Chrome can be downloaded onto an Apple Device and Google products like Classroom, Drive, and Docs can be used through this browser.
- To do this, open Safari, then go to<https://www.google.com/chrome/> , then click **Download Chrome for Mac**. A separate window will appear requesting agreement to the terms and services. After clicking **Agree and Install**, this browser will install and can be used to access Google Classroom
- For Google Chrome's Accessibility features on Mac, this video playlist details some of the options available. **Chrome and Chrome OS Accessibility**

<https://www.youtube.com/playlist?list=PL5aqr5w5fRe7QWzXhqxrilIVduWEmLHM2>

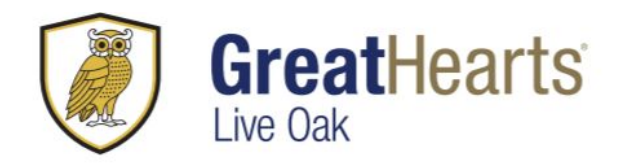

## Questions?

We'd love to hear them!

This is by no means a comprehensive compilation of operating systems or devices and there are some that may have been left out. If you have any questions, comments, or concerns, please feel free to fill out this **survey** and we will address these in the future.

Go Owls!

The Great Hearts Distance Learning Team